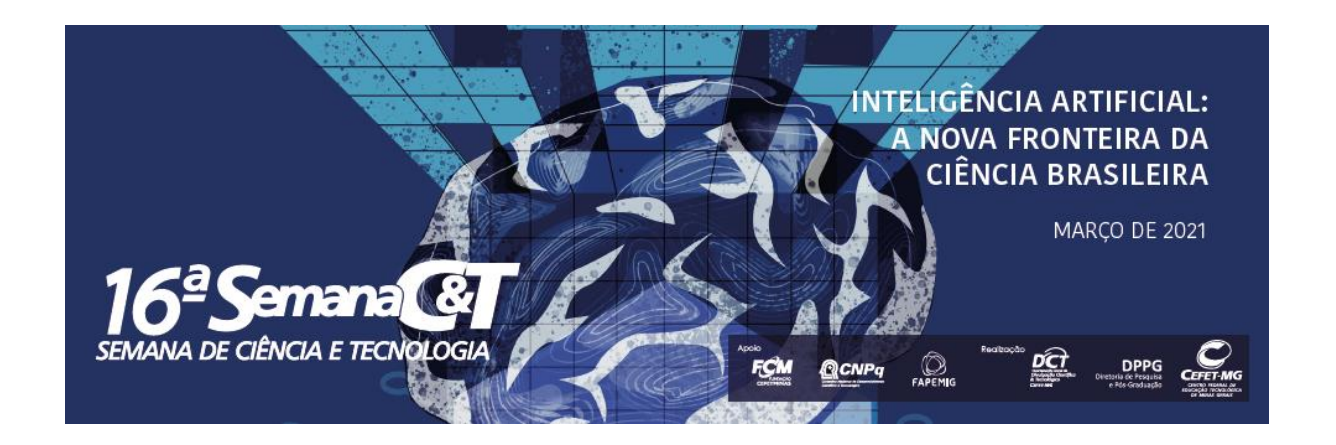

## **Tutorial de como postar o vídeo no Youtube e inserir no resumo do Portal de Conferências do CEFET-MG**

## **NÃO É NECESSÁRIO QUE VC TENHA UM CANAL DO YOUTUBE, BASTA TER UMA CONTA NO GMAIL.**

## **Orientações para gravação do Vídeo (pitch) do trabalho a ser apresentado durante a 16ª Semana de Ciência e Tecnologia do CEFET-MG**

Neste ano, excepcionalmente, devido ao COVID-19, teremos mudanças nas apresentações dos trabalhos da 16ª Semana de Ciência e Tecnologia do CEFET-MG, que acontecerá de forma virtual, on-line, no período de 1 a 5 de março de 2021. Para a inscrição de trabalhos, além de submeter um resumo, os autores deverão apresentar um vídeo (pitch) de no **mínimo 2min e máximo 5min,** expondo o trabalho. Os vídeos deverão estar postados em um canal do Youtube (acompanhe o tutorial de como fazer isso mais abaixo) e somente o link com o endereço do vídeo deverá ser copiado na primeira linha do resumo, quando for fazer a inscrição do trabalho no Portal de Conferencias [\(www.conferencias.cefetmg.br\)](http://www.conferencias.cefetmg.br/).

Primeiramente seguem algumas orientações de como gravar o vídeo do trabalho.

- O vídeo deve ser gravado pelo(a,s) aluno(a,s), que poderão utilizar-se de imagens do trabalho, animações, gráficos e etc. Tome cuidado com músicas e os direitos autorais.
- Grave com o celular na horizontal, tomando cuidado com o ambiente da filmagem. Tente manter o celular ou câmera fixos para evitar o desfoque das imagens ou a trepidação das mesmas.
- Atente-se para os detalhes técnicos, como a qualidade do áudio e da imagem. Procure um lugar tranquilo, sem ruídos externos e com um fundo organizado. Cuide da luz do ambiente, de preferência natural, para ficar mais nítida sua imagem. Opte por um fundo branco ou uma parede clara para se posicionar.
- Fale num tom de voz mais para alto para ficar audível o som na gravação. Se possível use microfone. Tome cuidado com outros barulhos na hora da gravação. Grave em horário mais silencioso e tranquilo.
- Seja espontâneo ao falar e fale com uma linguagem mais simples, evite usar muitos termos técnicos e se for necessário o uso, explique o que significam. Fale o mais natural possível.
- Faça o seu roteiro e ensaie antes de gravar.
- Tente responder as perguntas do roteiro de modelo abaixo como se estivesse contando uma história. Pode começar repetindo a pergunta que responderá.
- O objetivo do vídeo é apresentar o seu trabalho, tanto para os avaliadores, como para outras pessoas e instituições que se interessem pelo trabalho feito por você(s).
- Fazer a edição do vídeo atentando-se ao limite máximo de 5 min. de gravação.
- Assista ao vídeo antes encaminhá-lo e passe pela avaliação e autorização de seu(sua) orientador(a).

Use de criatividade para gravar um vídeo interessante que apresente todo seu trabalho e os envolvidos nele. Segue agora um modelo de roteiro a ser seguido, mas que, no entanto pode ser alterado, dependendo de suas necessidades.

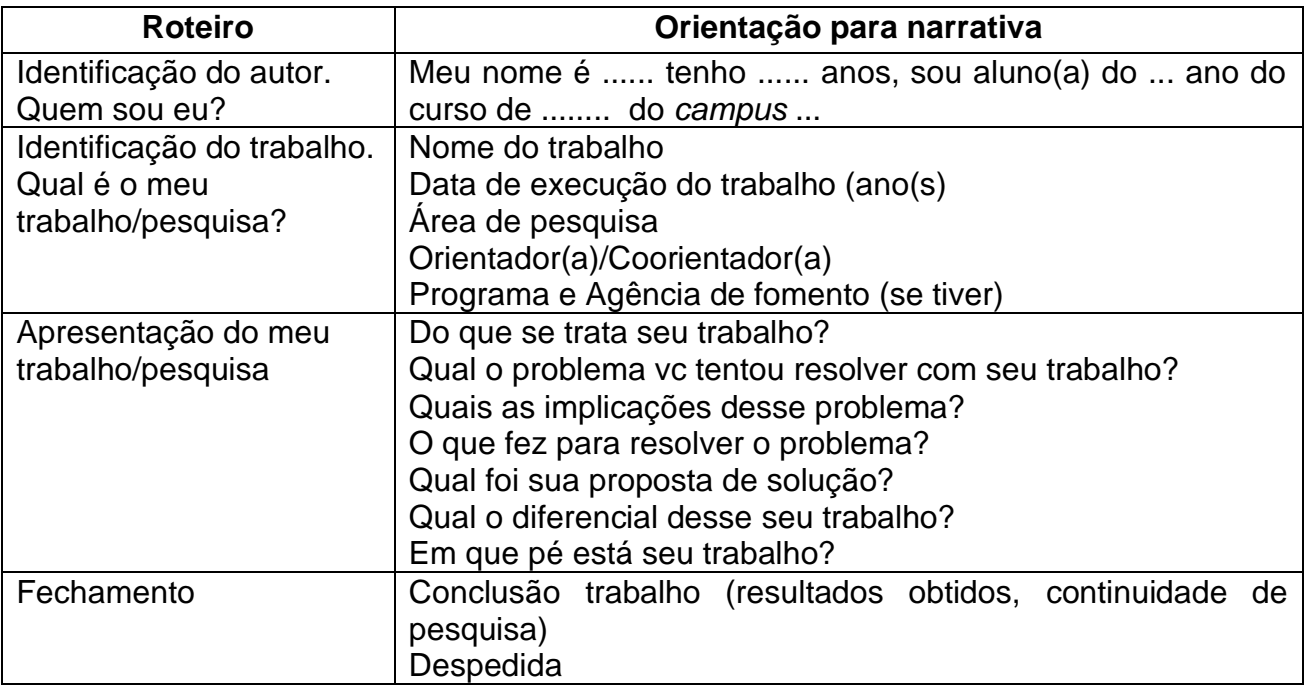

## **Roteiro para vídeo (pitch) de apresentação de trabalhos/pesquisa**

Elabore seu roteiro, treine-o, faça a gravação e edição, apresente ao seu(sua) orientador(a) e submeta-o junto com seu resumo.

**Não é necessário ter um canal para postar o vídeo,** no entanto, pelo menos um dos autores do trabalho deve possuir uma conta do Gmail e seguir o tutorial abaixo para conseguir o link com vídeo.

Postar vídeos no [YouTube](https://tecnoblog.net/sobre/youtube/) já foi algo complicado, no entanto hoje é algo bem simples que qualquer um pode fazer. A ferramenta de [upload](https://tecnoblog.net/313091/o-que-e-upload/) da plataforma de vídeos do [Google](https://tecnoblog.net/sobre/google/) oferece uma grande quantidade de ajustes na versão para desktop, mas mesmo o aplicativo móvel para [iOS](https://tecnoblog.net/sobre/ios/) e [Android](https://tecnoblog.net/sobre/android/) é fácil de usar e permite até que o usuário faça pequenos ajustes de edição no vídeo.

Neste tutorial, você vai aprender a como postar vídeos no Youtube de forma rápida e segura. Existem infinidades de tutoriais de como fazer isso, no entanto, será demonstrado aqui um modo simplificado, sobretudo eficiente.

Acesse a página do Google [\(www.google.com.br\)](http://www.google.com.br/) ou a página do Gmail direto

99

[\(www.gmail.com.br\)](http://www.gmail.com.br/) e clique em cima deste símbolo  $\Box$  que fica no canto superior direito da tela que serão abertos todos os aplicativos que vc possui na sua conta, inclusive o Youtube. Observe exemplos:

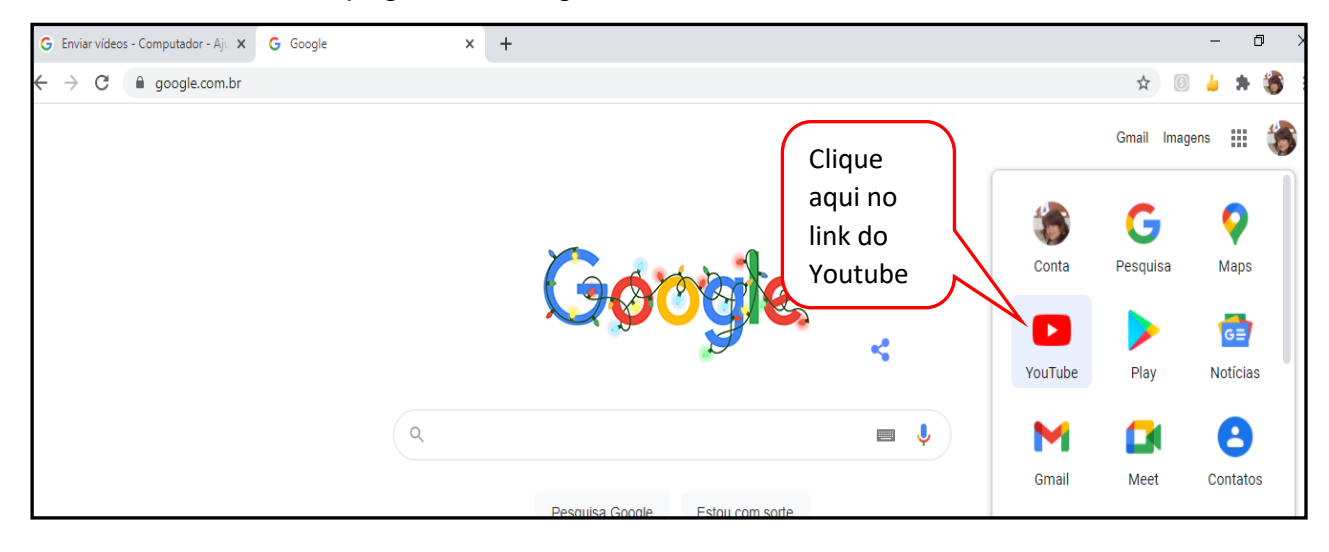

Acessando página do Google:

Acessando direto da página do Gmail:

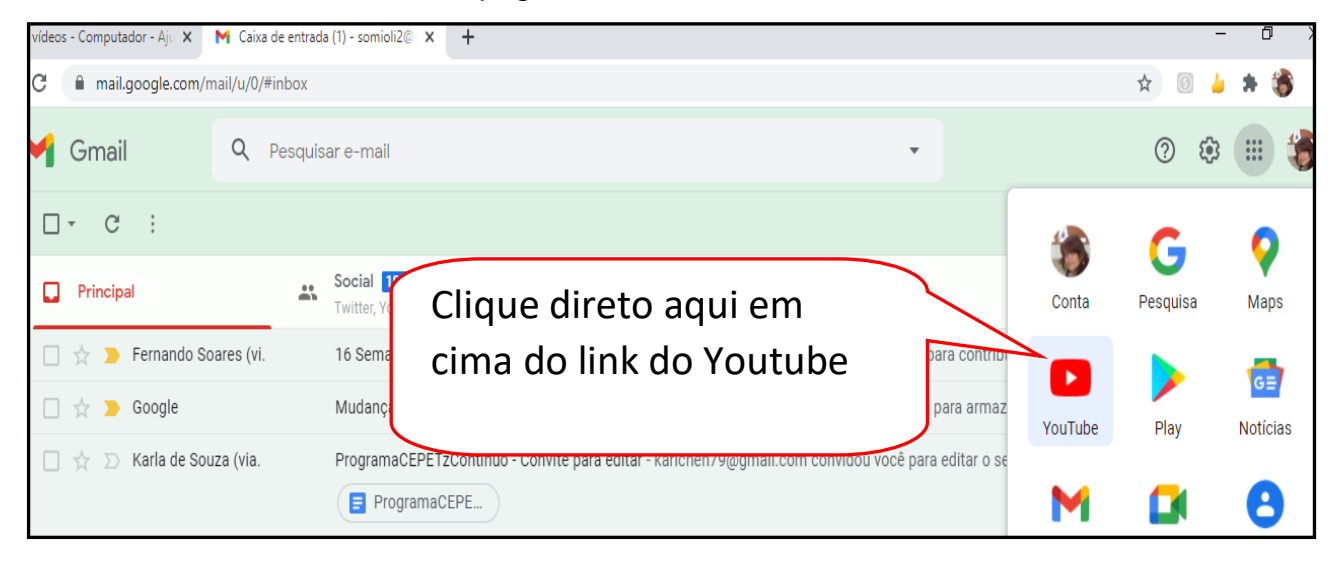

Na sequência abrirá a tela do Youtube, com os vídeos que você costuma assistir, os canais que assina etc. Clique no ícone de uma câmera, que fica no canto superior direito da tela, como pode ser visto na imagem abaixo.

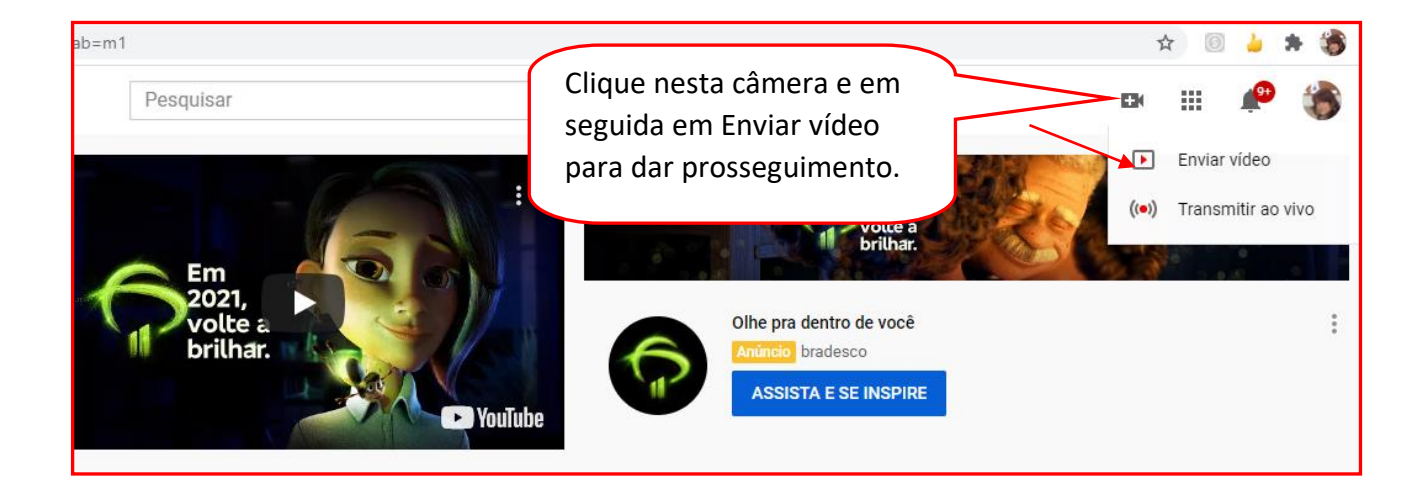

Aparecerá a tela seguinte, na qual você deve arrastar e soltar os arquivos com o vídeo já gravado ou então marcar em **SELECIONAR ARQUIVOS** para escolher dentre seus arquivos o vídeo do seu trabalho. Lembrando que ele já deve estar pronto e completo.

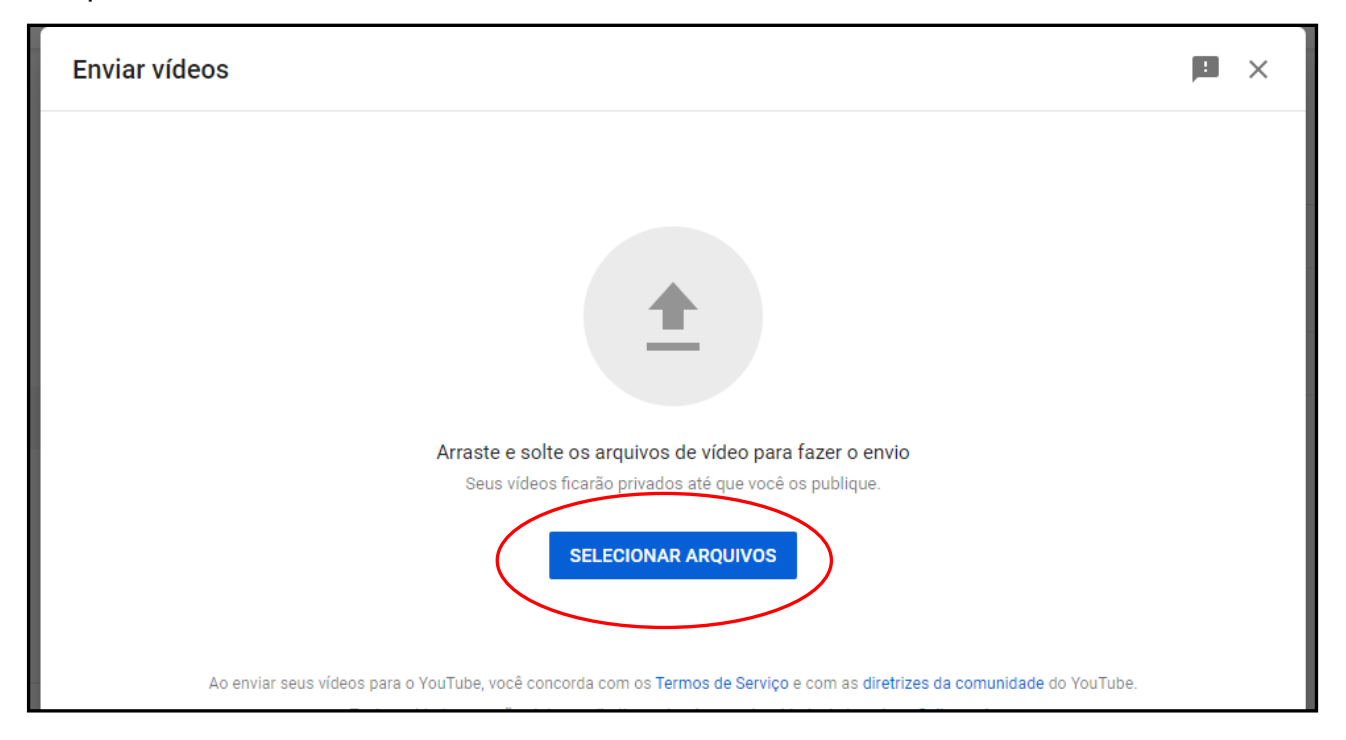

Em seguida coloque o título do Vídeo, que deve ser o mesmo do título que usou na inscrição de seu trabalho. Preencha os campos: Título, descrição, público, etc.

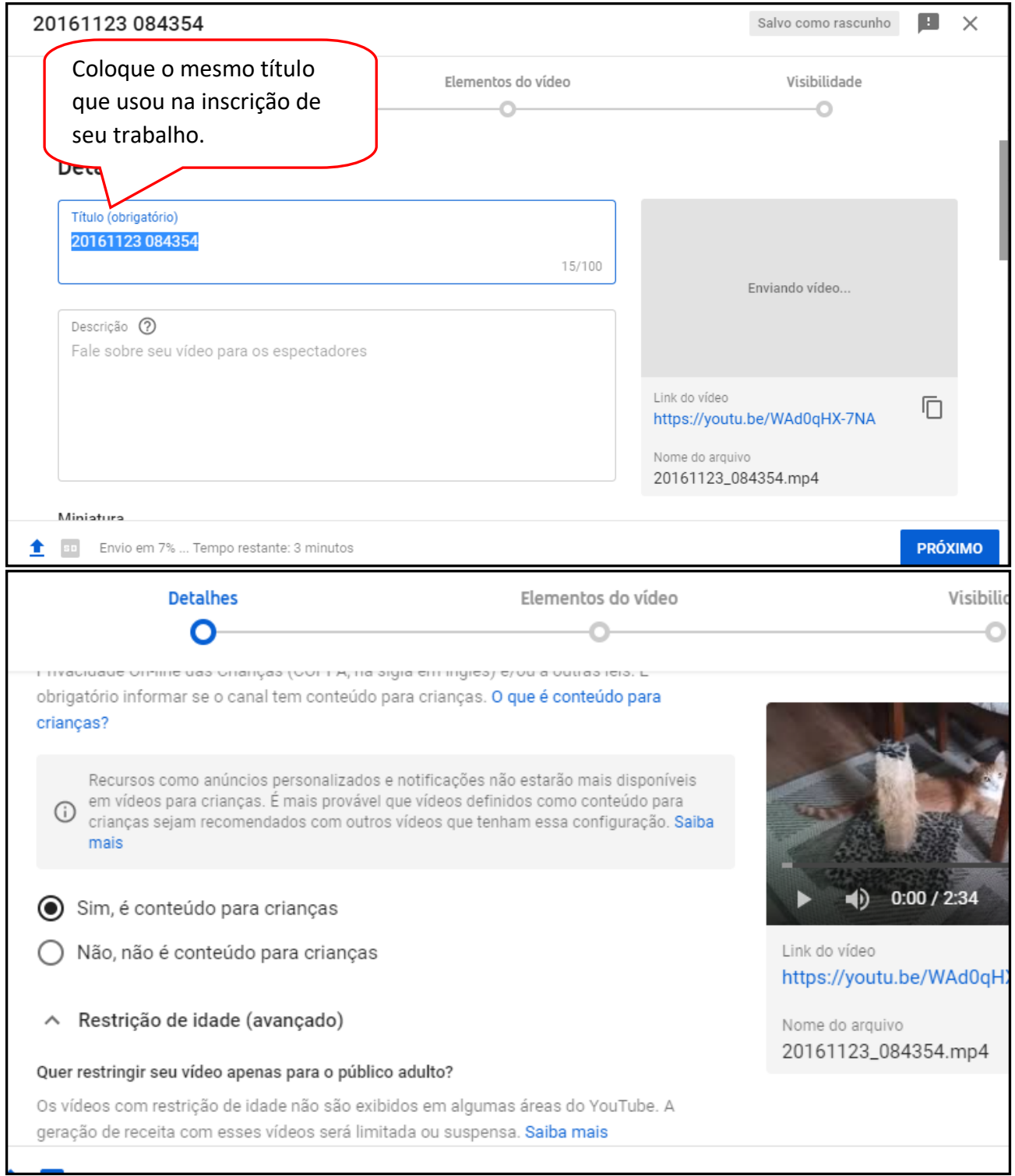

L

Seguir as 3 etapas de edição do vídeo e em seguida Salvar e copiar o link para ser anexado como primeira linda do seu resumo do trabalho, quando for fazer sua inscrição.

Não se esqueça de testar o link. Lembre-se que seu trabalho será avaliado também por seu vídeo, portanto capriche!

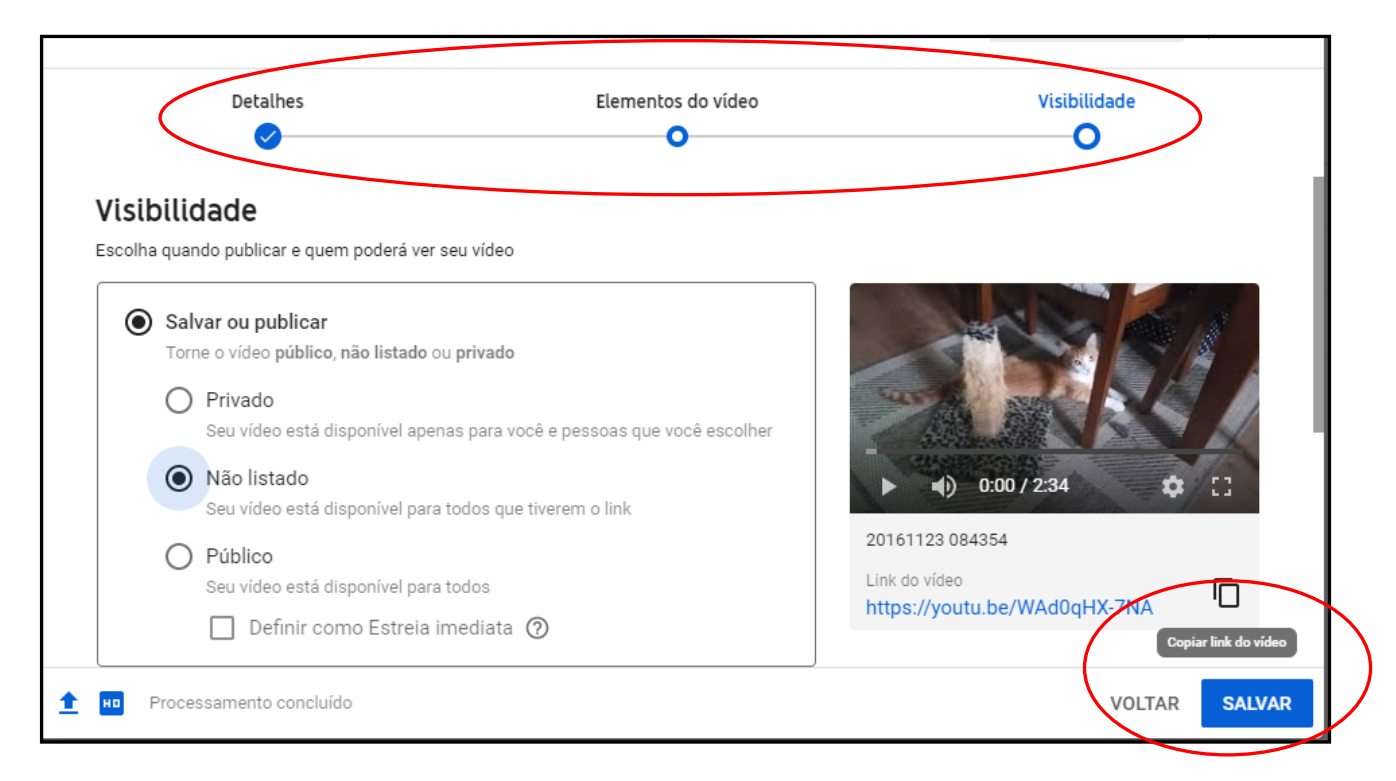

Munido de seu link com o vídeo comece o processo de submissão do trabalho no Portal de Conferências do CEFET-MG [\(www.conferencias.cefetmg.br](http://www.conferencias.cefetmg.br/) )

Siga o tutorial de para CADASTRO DE AUTOR NA 16ª SEMANA C&T ou ALTERAÇÃO DE CADASTRO OU DADOS DO TRABALHO, que se encontram no site [www.semanact.cefetmg.br](http://www.semanact.cefetmg.br/) 

Colocar aqui Fernando os links dos dois Tutoriais é possível????